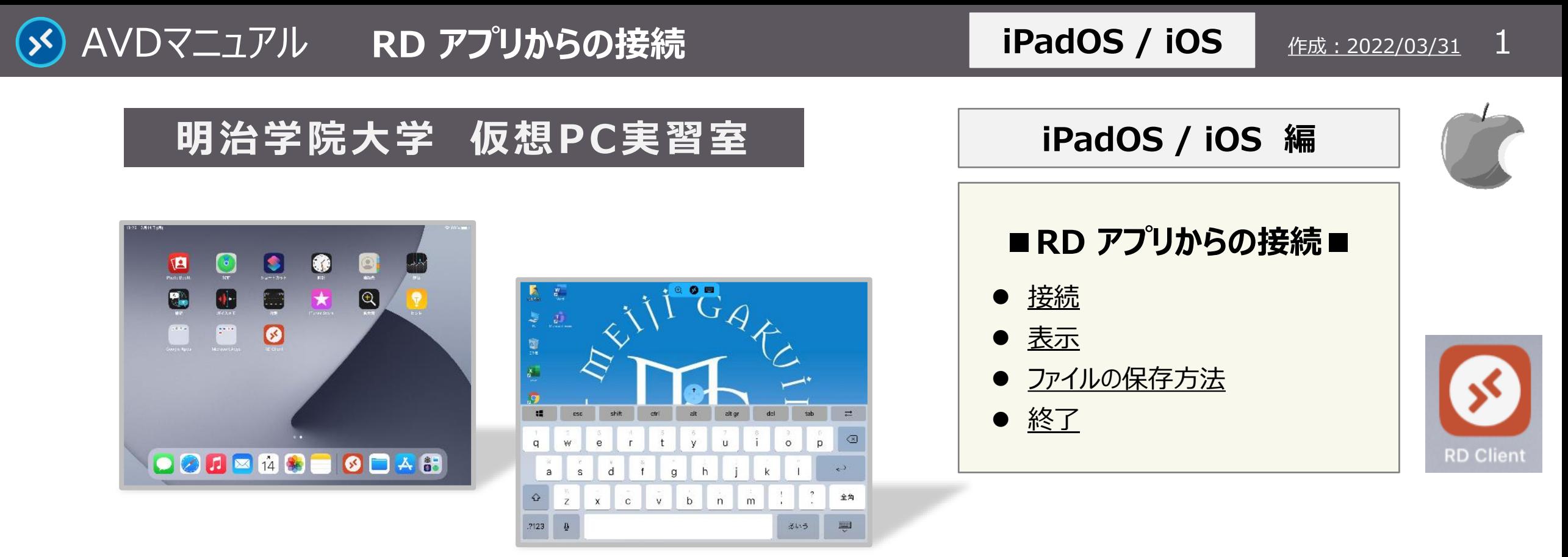

#### **■本マニュアルについて**

- ⚫ 最初に別マニュアル 「AVD について」 にて、注意事項と共通の操作を確認してください。
- ここでは、iPadOS の設定で記載しています。 iOS では若干異なる場合がありますので、予めご了承ください。 他の OS 編はそれぞれの別マニュアルを参照してください。
- ⚫ クラウドサービスのため、予告なく画面表示が変わる可能性があります。
- 本マニュアルでは、仮想デスクトップを 「AVD」、ローカルリソース (操作デバイス)を 「iPad」 と表記しています。

Copyright ©2022 Meiji Gakuin University All Rights Reserved.

<span id="page-1-0"></span>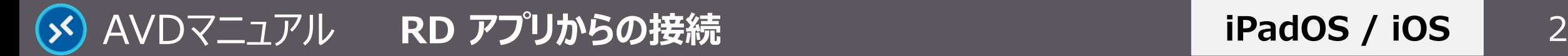

### **接 続**

- **1. 【RD Client】 アプリを起動**
- **2. AVD に接続**
	- **【デスクトップアイコン】をタップ**
- **3. 資格情報を入力**
	- **MAIN アカウントのパスワードを入力し、【続行】 をタップ**

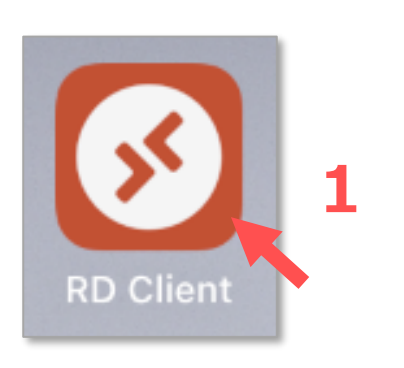

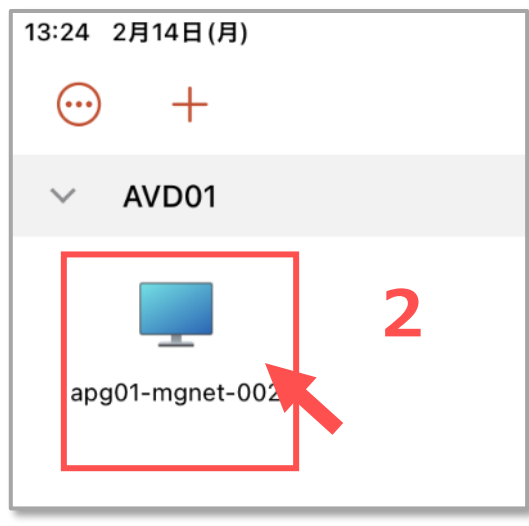

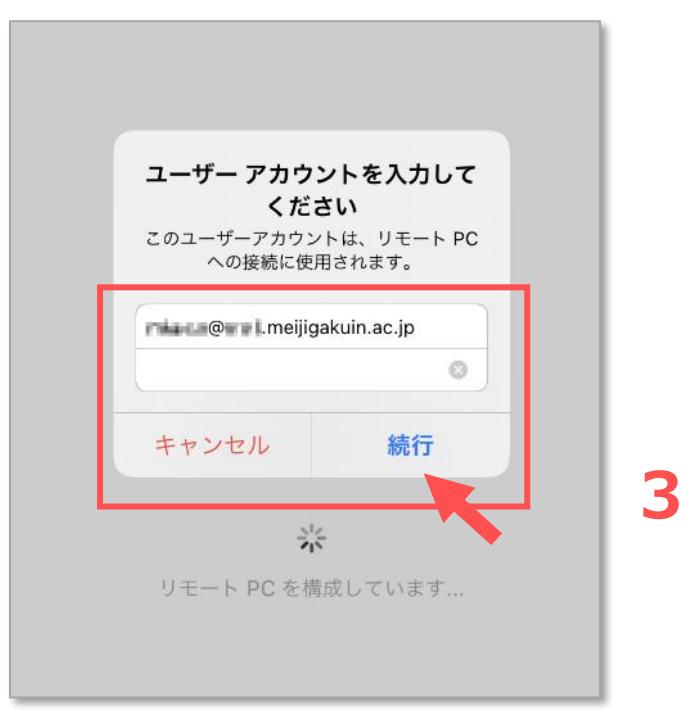

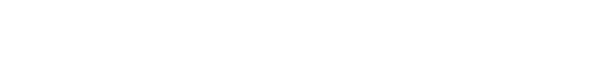

<span id="page-2-0"></span>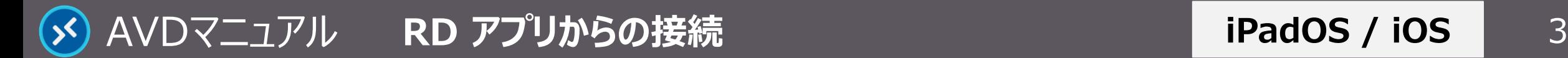

**iPadOS / iOS**

**表 示**

**1. 【AVD画面】 が表示されます**

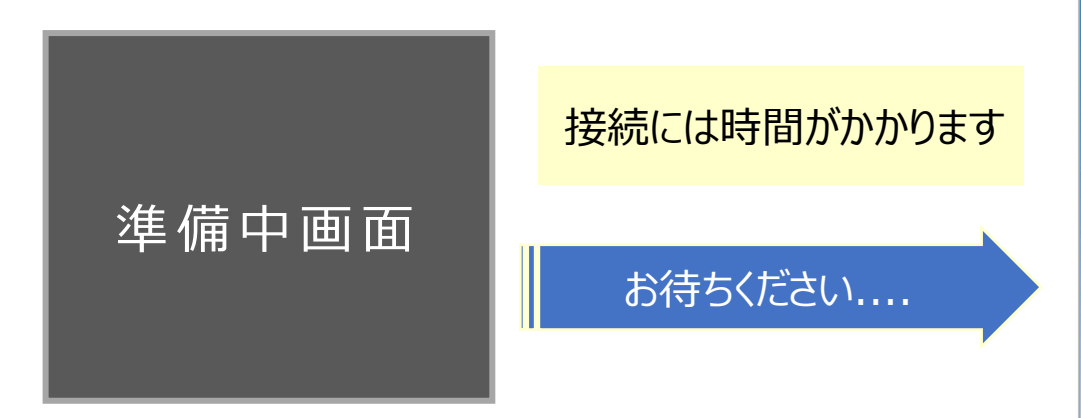

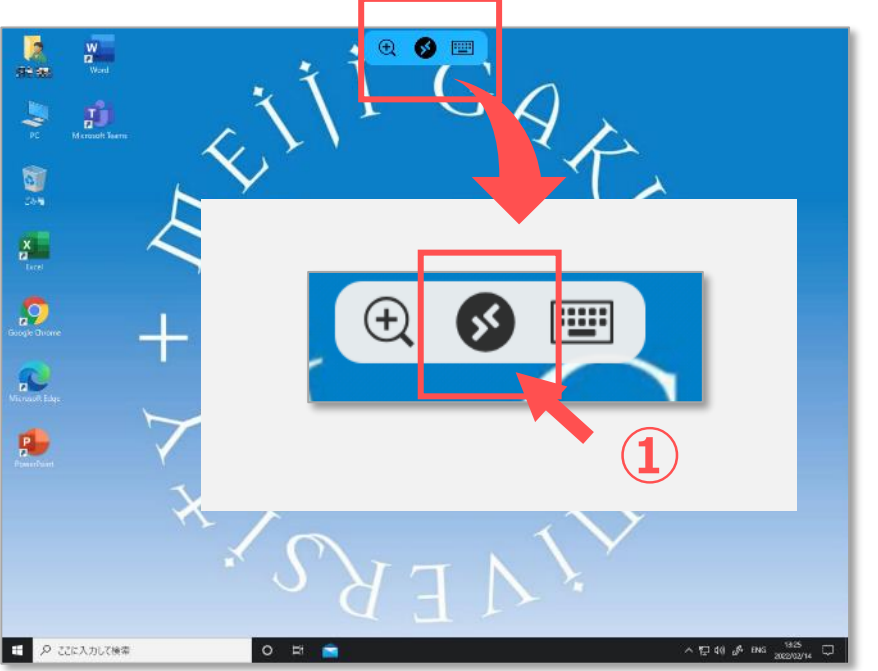

- **2. 「タップ」 操作と 「マウス」 操作の切り替え方法**
	- ① ウィンドウ上部の 【**切り替えアイコン**】 をタップ
	- ② 【**タップ**】 か 【**マウス**】 を選択

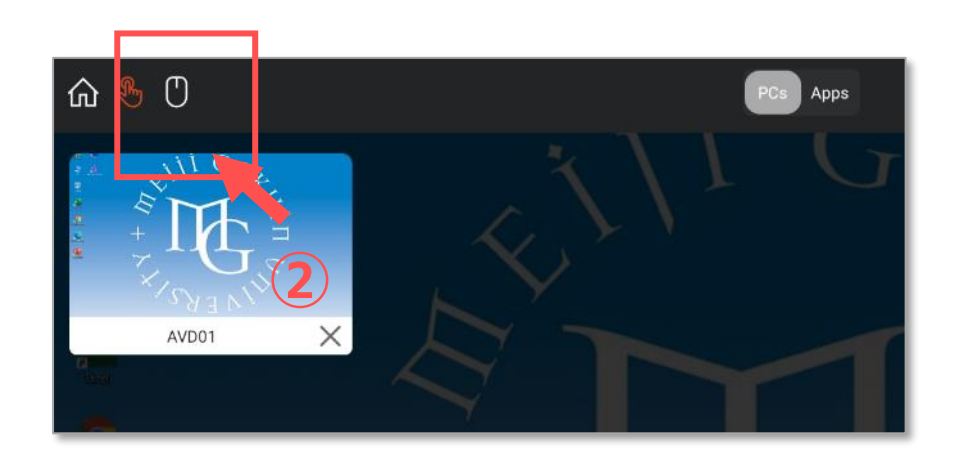

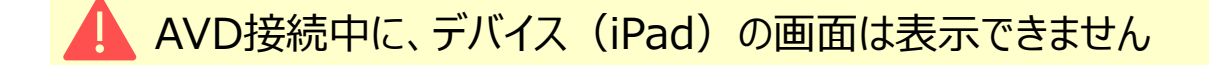

<span id="page-3-0"></span>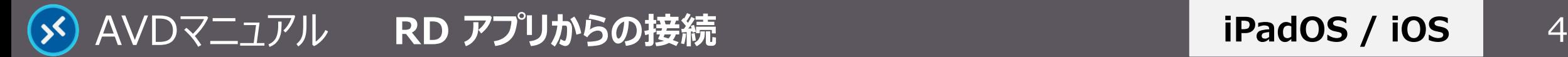

## ファイルの保存方法 AVDLでの保存に関する注意事項等は、別マニュアル「AVDについて」を確認してください

**iPadOS / iOS**

### **A) OneDrive ※推奨**

・ Office アプリのデフォルトの保存先は、OneDrive です。

### **B) iPad**

- ・ iPad の 【**RD Client**】 と、AVD の **【..の iPad のドキュメント**】 は、同期しています。
- ・ エクスプローラーからドラッグ&ドロップで移動ができます。 ※多少のタイムラグが発生します。 ※時間を置いてから、エクスプローラーを 【**最新の状態に更新**】 してください。

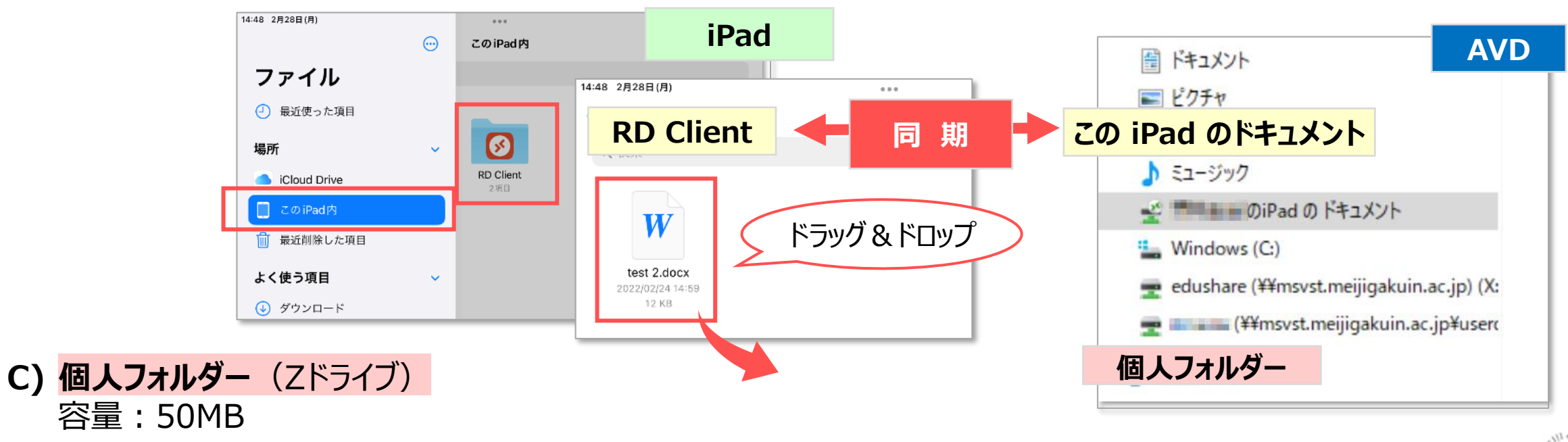

<span id="page-4-0"></span>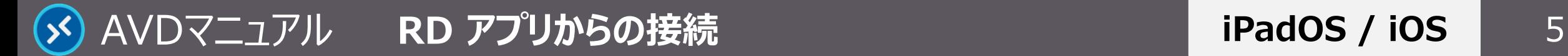

# **iPadOS / iOS**

## **終 了**

### **1. AVD 接続をサインアウト**

- ① AVD **画面左下**の 【**スタートメニュー**】 をクリック
- ② 【**人型アイコン**】 をクリックし、【**サインアウト**】 をクリック

サインイン状態では、学内ライセンスを占有してしまうため、 **終了後は、速やかにサインアウト**してください。

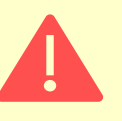

アプリを閉じる、または iPad の電源を切る場合でも、AVD にはサイ ンインした状態が継続されていますので**必ず、サインアウト**してください。

#### 個人の設定を保存するため、 若干の時間を要します

### **2. RD アプリの終了**

③ スワイプ操作で閉じてください。

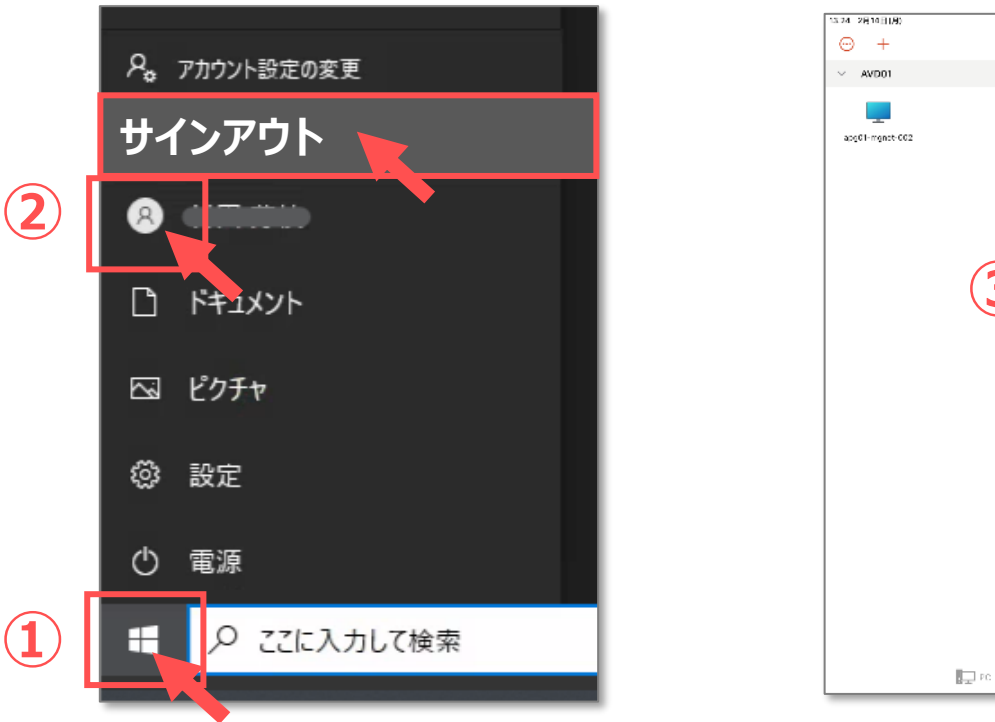

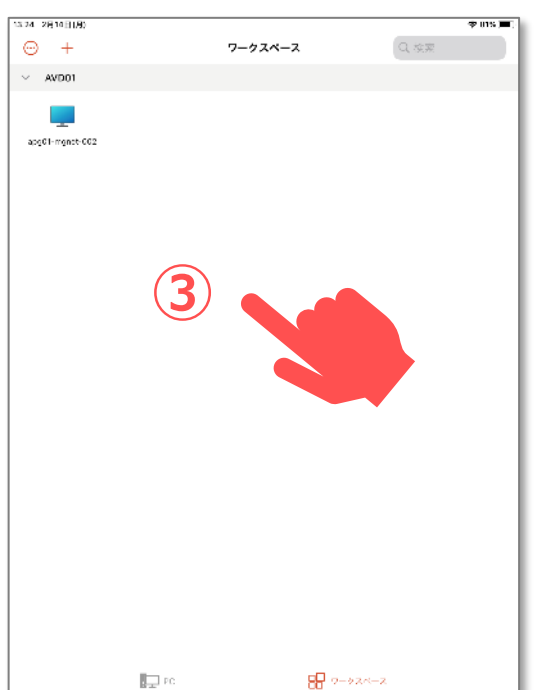

Copyright ©2022 Meiji Gakuin University All Rights Reserved.